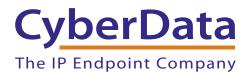

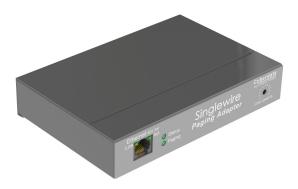

# Singlewire Paging Adapter Operations Guide

# Part #011280

Document Part #930729G for Firmware Version 3.0.0

### CyberData Corporation

3 Justin Court Monterey, CA 93940 (831) 373-2601

#### Singlewire Paging Adapter Operations Guide 930729G Part #011280

COPYRIGHT NOTICE: © 2015, CyberData Corporation, ALL RIGHTS RESERVED.

This manual and related materials are the copyrighted property of CyberData Corporation. No part of this manual or related materials may be reproduced or transmitted, in any form or by any means (except for internal use by licensed customers), without prior express written permission of CyberData Corporation. This manual, and the products, software, firmware, and/or hardware described in this manual are the property of CyberData Corporation, provided under the terms of an agreement between CyberData Corporation and recipient of this manual, and their use is subject to that agreement and its terms.

DISCLAIMER: Except as expressly and specifically stated in a written agreement executed by CyberData Corporation, CyberData Corporation makes no representation or warranty, express or implied, including any warranty or merchantability or fitness for any purpose, with respect to this manual or the products, software, firmware, and/or hardware described herein, and CyberData Corporation assumes no liability for damages or claims resulting from any use of this manual or such products, software, firmware, and/or hardware. CyberData Corporation reserves the right to make changes, without notice, to this manual and to any such product, software, firmware, and/or hardware.

OPEN SOURCE STATEMENT: Certain software components included in CyberData products are subject to the GNU General Public License (GPL) and Lesser GNU General Public License (LGPL) "open source" or "free software" licenses. Some of this Open Source Software may be owned by third parties. Open Source Software is not subject to the terms and conditions of the CyberData COPYRIGHT NOTICE or software licenses. Your right to copy, modify, and distribute any Open Source Software is determined by the terms of the GPL, LGPL, or third party, according to who licenses that software.

Software or firmware developed by Cyberdata that is unrelated to Open Source Software is copyrighted by CyberData, subject to the terms of CyberData licenses, and may not be copied, modified, reverse-engineered, or otherwise altered without explicit written permission from CyberData Corporation.

TRADEMARK NOTICE: CyberData Corporation and the CyberData Corporation logos are trademarks of CyberData Corporation. Other product names, trademarks, and service marks may be the trademarks or registered trademarks of their respective owners.

| CyberData               | Technical Support                                                                                                    |
|-------------------------|----------------------------------------------------------------------------------------------------|
| The IP Endpoint Company | The fastest way to get technical support for your VoIP product is to submit a VoIP Technical Support form at the following website: <a href="http://support.cyberdata.net/">http://support.cyberdata.net/</a> |
|                         | Phone: (831) 373-2601, Ext. 333<br>Email: support@cyberdata.net<br>Fax: (831) 373-4193<br>Company and product information is at <b>www.cyberdata.net</b> .                                                    |

## **Revision Information**

Revision 930729G, which corresponds to firmware version 3.0.0, was released on May 15, 2015, and has the following changes:

- Updates Figure 2-1, "Typical Configuration"
- Updates Figure 2-2, "Connection Options"
- Adds Section 2.3.1, "Ground Connection"
- Adds Section 2.3.2, "Line Out"
- Adds Section 2.3.3, "Page Port Output Connections"
- Updates Section B.4, "Warranty and RMA Information"

# Browsers Supported

The following browsers have been tested against firmware version 3.0.0:

- Internet Explorer (version: 10)
- Firefox (also called Mozilla Firefox) (version: 22.0)
- Chrome (version: 27.0.1453.116)
- Safari (version: 6.0.5)

### **Pictorial Alert Icons**

| GENERAL ALERT | General Alert<br>This pictorial alert indicates a potentially hazardous situation. This alert will be<br>followed by a hazard level heading and more specific information about the<br>hazard. |
|---------------|----------------------------------------------------------------------------------------------------|
|               | Ground<br>This pictorial alert indicates the Earth grounding connection point.                                                                                                    |

### Hazard Levels

**Danger**: Indicates an imminently hazardous situation which, if not avoided, will result in death or serious injury. This is limited to the most extreme situations.

**Warning**: Indicates a potentially hazardous situation which, if not avoided, could result in death or serious injury.

**Caution**: Indicates a potentially hazardous situation which, if not avoided, could result in minor or moderate injury. It may also alert users against unsafe practices.

Notice: Indicates a statement of company policy (that is, a safety policy or protection of property).

The safety guidelines for the equipment in this manual do not purport to address all the safety issues of the equipment. It is the responsibility of the user to establish appropriate safety, ergonomic, and health practices and determine the applicability of regulatory limitations prior to use. Potential safety hazards are identified in this manual through the use of words Danger, Warning, and Caution, the specific hazard type, and pictorial alert icons.

## Important Safety Instructions

- 1. Read these instructions.
- 2. Keep these instructions.
- 3. Heed all warnings.
- 4. Follow all instructions.
- 5. Do not use this apparatus near water.
- 6. Clean only with dry cloth.
- 7. Do not block any ventilation openings. Install in accordance with the manufacturer's instructions.
- 8. Do not install near any heat sources such as radiators, heat registers, stoves, or other apparatus (including amplifiers) that produce heat.
- 9. Do not defeat the safety purpose of the polarized or grounding-type plug. A polarized plug has two blades with one wider than the other. A grounding type plug has two blades and a third grounding prong. The wide blade or the third prong are provided for your safety. If the provided plug does not fit into your outlet, consult an electrician for replacement of the obsolete outlet.
- 10. Protect the power cord from being walked on or pinched particularly at plugs, convenience receptacles, and the point where they exit from the apparatus.
- 11. Only use attachments/accessories specified by the manufacturer.
- 12. Refer all servicing to qualified service personnel. Servicing is required when the apparatus has been damaged in any way, such as power-supply cord or plug is damaged, liquid has been spilled or objects have fallen into the apparatus, the apparatus has been exposed to rain or moisture, does not operate normally, or has been dropped.
- 13. Prior to installation, consult local building and electrical code requirements.

| GENERAL ALERT | Warning<br>Electrical Hazard: This product should be installed by a licensed electrician<br>according to all local electrical and building codes.                 |
|---------------|----------------------------------------------------------------------------------------------------|
| GENERAL ALERT | Warning <i>Electrical Hazard:</i> To prevent injury, this apparatus must be securely attached to the floor/wall in accordance with the installation instructions. |
| GENERAL ALERT | Warning<br>The PoE connector is intended for intra-building connections only and does not<br>route to the outside plant.                                          |

# Abbreviations and Terms

| Abbreviation or Term | Definition                                                                                                    |
|----------------------|----------------------------------------------------------------------------------------------------|
| A-law                | A standard companding algorithm, used in European digital communications systems to optimize, i.e., modify, the dynamic range of an analog signal for digitizing. |
| AVP                  | Audio Video Profile                                                                                                    |
| Cat 5                | TIA/EIA-568-B Category 5                                                                                                    |
| DHCP                 | Dynamic Host Configuration Protocol                                                                                                    |
| LAN                  | Local Area Network                                                                                                    |
| LED                  | Light Emitting Diode                                                                                                    |
| Mbps                 | Megabits per Second.                                                                                                    |
| NTP                  | Network Time Protocol                                                                                                    |
| PBX                  | Private Branch Exchange                                                                                                    |
| PoE                  | Power over Ethernet (as per IEEE 802.3af standard)                                                                                                    |
| RTFM                 | Reset Test Function Management                                                                                                    |
| SIP                  | Session Initiated Protocol                                                                                                    |
| u-law                | A companding algorithm, primarily used in the digital telecommunication                                                                                           |
| UC                   | Unified Communications                                                                                                    |
| VoIP                 | Voice over Internet Protocol                                                                                                    |

| Chapter 1 Product Overview                                               | 1  |
|--------------------------------------------------------------------------|----|
| 1.1 How to Identify This Product                                         | 1  |
| 1.2 Product features                                                     |    |
| 1.3 Product Specifications                                               |    |
| 1.4 Dimensions                                                           | 4  |
|                                                                          |    |
| Chapter 2 Installing the Singlewire Paging Adapter                       | 5  |
| 2.1 Parts List                                                           |    |
| 2.2 Installation                                                         |    |
| 2.3 Connecting the Singlewire Paging Adapter                             |    |
| 2.3.1 Ground Connection                                                  |    |
| 2.3.2 Line Out                                                           |    |
| 2.3.3 Page Port Output Connections                                       |    |
| 2.3.4 Removable Interface Connector                                      |    |
| 2.3.5 Connect to the Power Source<br>2.3.6 Connect to the Network        |    |
| 2.3.7 Confirm that the Singlewire Paging Adapter is Up and Running       |    |
| 2.3.8 Announcing the IP Address                                          |    |
| 2.3.9 Restore the Factory Default Settings                               |    |
| 2.4 Configure the Device Parameters                                      |    |
| 2.4.1 Log in to the Configuration Home Page                              |    |
| 2.4.2 Configure the Device Parameters                                    |    |
| 2.4.3 Configure the Network Parameters                                   | 20 |
| 2.4.4 Updating the Firmware                                              |    |
| 2.4.5 Reboot the Singlewire Paging Adapter                               |    |
| 2.5 Identifying and Testing a Device when Using InformaCast 4.0 or Later | 26 |
| Appendix A Setting up a TFTP Server                                      | 32 |
| A.1 In a LINUX Environment                                               | -  |
| A. I In a Linox Environment                                              |    |
|                                                                          | 02 |
| Appendix B Troubleshooting/Technical Support                             | 33 |
| B.1 Frequently Asked Questions (FAQ)                                     |    |
| B.2 Documentation                                                        |    |
| B.3 Contact Information                                                  | 34 |
| B.4 Warranty and RMA Information                                         | 34 |
|                                                                          |    |
| Index                                                                    | 35 |

# 1 Product Overview

The CyberData Singlewire Paging Adapter (SPA) is for use with Singlewire's paging and emergency notification software InformaCast® or InformaCast CK.

The Singlewire Paging Adapter provides a direct connection to legacy analog paging systems enabling Informacast paging events to be broadcast.

The on board relay can be controlled using InformaCast GPIO commands or can be set to activate when a page has begun.

# 1.1 How to Identify This Product

To identify the Singlewire Paging Adapter, look for a model number label similar to the one shown in Figure 1-1. The model number on the label should be **011280**.

# CyberData Corporation WWW.CYBERDATA.NET SINGLEWIRE PAGING ADAPTER-ROHS COMPLIANT 011280 A / 021059H WWW.CYBERDATA.NET 28000001

Figure 1-1. Model Number Label

Model number

# 1.2 Product features

- InformaCast
- 10k Ohm line out and 600 Ohm connectors for interfacing with analog amplifiers
- Audio Codecs
  - G.711 U-law
  - G.711 A-law
  - Singlewire's proprietary "high quality" audio format.
- 802.11Q VLAN support
- Web-based configuration and firmware upload
- PoE 802.3af enabled (Power-over-Ethernet)
- 19-inch rack mount option

# 1.3 Product Specifications

| Specifications            |                                                    |  |
|---------------------------|----------------------------------------------------|--|
| Protocol                  | Informacast 4.0 or later                           |  |
| Power Requirement         | PoE or 48V DC                                      |  |
| Ethernet I/F              | 10/100 Mbps                                        |  |
| Power Input               | PoE 802.3af or 48VDC                               |  |
| Operating Temperature     | -10° C to 50° C (14° F to 122° F)                  |  |
| Payload Types             | G711                                               |  |
|                           | Singlewire proprietary 'high quality' audio format |  |
| Page Port Output          | Balanced 600 Ohm 5VPP                              |  |
| Line In:                  |                                                    |  |
| Input Signal Amplitudes   | 2.0 VPP maximum                                    |  |
| Input Impedance           | 10k Ohm                                            |  |
| Line Out:                 |                                                    |  |
| Output Signal Amplitudes  | 2.0 VPP maximum                                    |  |
| Output Level              | +2dBm nominal                                      |  |
| Total Harmonic Distortion | 0.5% maximum                                       |  |
| Output Impedance          | 10k Ohm                                            |  |
| Dimensions                | 6.11" L x 4.05" W x 1.15" H                        |  |
| Weight                    | 1.2 pounds                                         |  |
| Boxed Weight              | 1.8 pounds                                         |  |
| Part Number               | 011280                                             |  |

#### Table 1-1. Product Specifications

# 1.4 Dimensions

Figure 1-2 shows the dimensions for the Singlewire Paging Adapter.

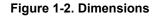

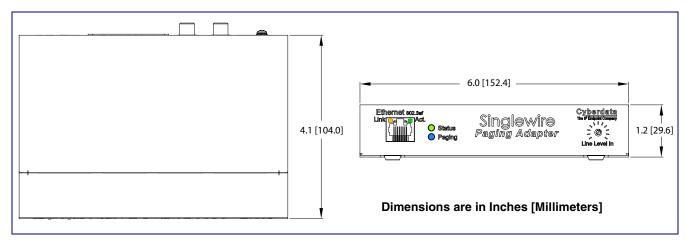

# 2 Installing the Singlewire Paging Adapter

# 2.1 Parts List

The packaging for the Singlewire Paging Adapter includes the parts in Table 2-2.

| Quantity | Part Name                                                                                                    | Illustration |
|----------|----------------------------------------------------------------------------------------------------|--------------|
| 1        | Singlewire Paging Adapter                                                                                                    | <b>A 1</b>   |
| 1        | Installation Quick Reference Guide                                                                                                   |              |
| 1        | Mounting Template (located on the last<br>page of the Installation Quick<br>Reference)                                               |              |
| 1        | Mounting Kit (part #070057A)<br>which includes:<br>(2) #4-6 x 7/8" Mounting Anchors<br>(2) #4 x 1-1/4" Round Phillips Wood<br>Screws |              |

#### Table 2-2. Parts List

# 2.2 Installation

Figure 2-1 illustrates a typical configurations for the Singlewire Paging Adapter.

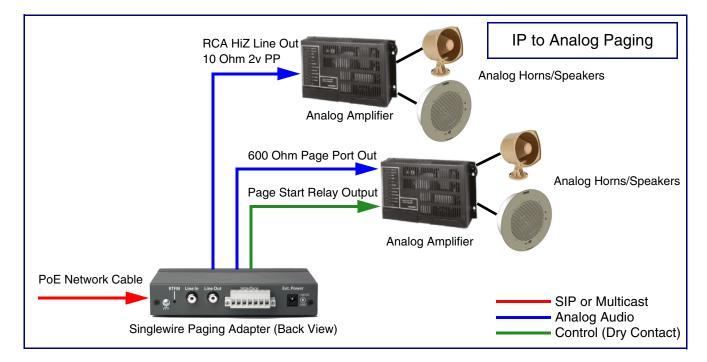

Figure 2-1. Typical Configuration

# 2.3 Connecting the Singlewire Paging Adapter

Before you connect the Singlewire Paging Adapter, be sure that you have received all of the parts described in Section 2.1, "Parts List".

See Figure 2-2 for the connection options that are available for the Singlewire Paging Adapter.

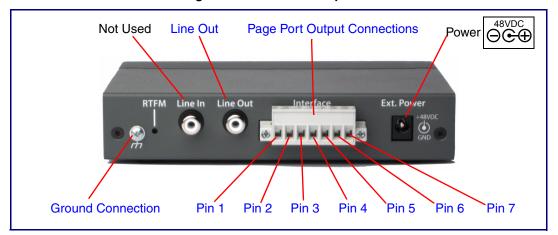

Figure 2-2. Connection Options

### 2.3.1 Ground Connection

This connection allows you to connect the device to an electrical ground.

### 2.3.2 Line Out

This RCA 10K Ohm Hi-Z output connection allows you to connect the device to The RCA line-in (10K Ohm Hi-Z) of an external audio amplifier.

### 2.3.3 Page Port Output Connections

| Pin   | Description                                                                                                    |
|-------|----------------------------------------------------------------------------------------------------|
| Pin 1 | Not Used                                                                                                    |
| Pin 2 | Not Used                                                                                                    |
| Pin 3 | Positive 600-Ohm Audio Output <sup>a</sup> . See Section 2.3.3.1, "Pin 3, 4, and 5—Positive/Negative 600-Ohm Audio Output/Audio Ground Reference".  |
| Pin 4 | Negative 600-Ohm Audio Output. <sup>a</sup> . See Section 2.3.3.1, "Pin 3, 4, and 5—Positive/Negative 600-Ohm Audio Output/Audio Ground Reference". |
| Pin 5 | Audio Ground Reference. See Section 2.3.3.1, "Pin 3, 4, and 5—Positive/Negative 600-Ohm Audio Output/Audio Ground Reference".                       |
| Pin 6 | Relay Contact - Common <sup>b</sup> . See Section 2.3.3.2, "Pin 6 and 7—Relay Contact (Common/Normally Open)".                                      |
| Pin 7 | Relay Contact - Normally Open <sup>b</sup> . See Section 2.3.3.2, "Pin 6 and 7—Relay Contact (Common/Normally Open)".                               |

#### Table 2-1. Page Port Output Connections

a. The 600-Ohm audio output of the page port is also suited for interfaces with lower input impedances.

b. 1 Amp at 30 VDC for continuous loads

# 2.3.3.1 Pin 3, 4, and 5—Positive/Negative 600-Ohm Audio Output/Audio Ground Reference

This output allows direct connection to paging amplifiers requiring a "Page Port" type input that meets a balanced 600 Ohm 5VPP signal.

#### 2.3.3.2 Pin 6 and 7—Relay Contact (Common/Normally Open)

When enabled on the web interface (Section 2.4.2, "Configure the Device Parameters"), every time an audio file is played out of the local line-out or 600 Ohm output, the relay will close, thereby enabling amplifiers with a remote turn-on capability to become active.

### 2.3.4 Removable Interface Connector

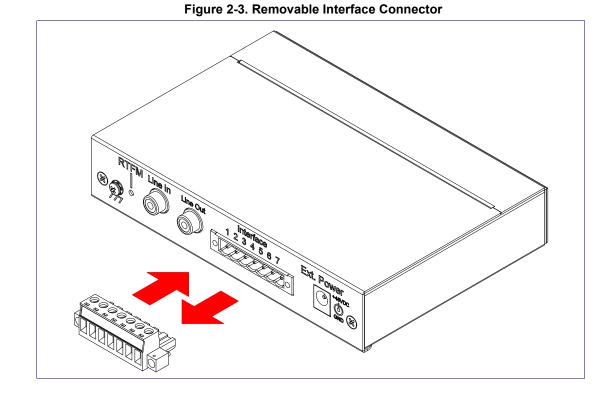

Figure 2-3 shows the interface connector that is removable on the Singlewire Paging Adapter.

### 2.3.5 Connect to the Power Source

To use PoE, plug a Cat 5 Ethernet cable from the Singlewire Paging Adapter **Ethernet** port to your network. As an alternative to PoE, you can plug one end of a +48V DC power supply into the SIP Paging Adapter, and plug the other end into a receptacle. If required, connect the earth grounding wire to the chassis ground on the back of the unit. See Figure 2-4.

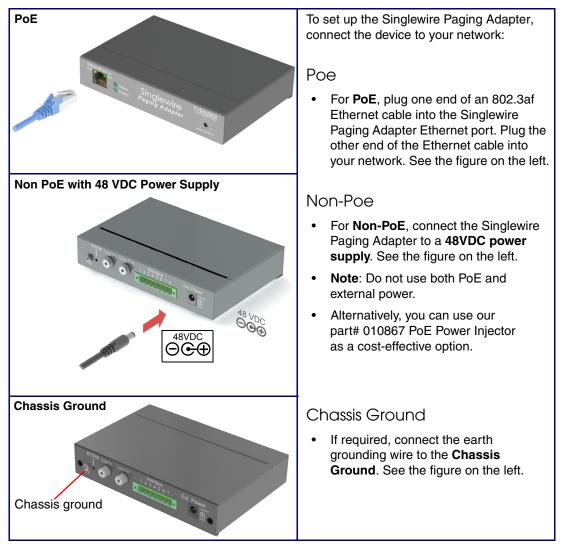

#### Figure 2-4. Connecting to the Power Source

### 2.3.6 Connect to the Network

Plug one end of a standard Ethernet cable into the SIP Paging Adapter **Ethernet** port. Plug the other end into your network.

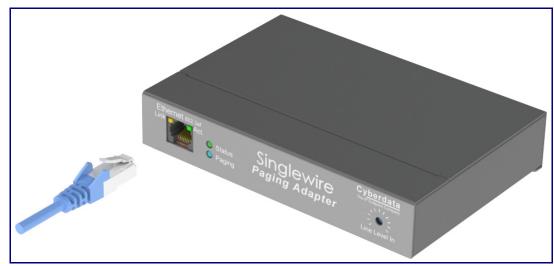

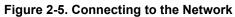

### 2.3.7 Confirm that the Singlewire Paging Adapter is Up and Running

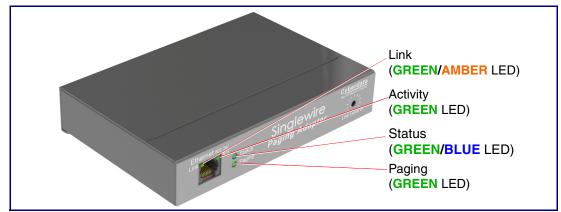

Figure 2-6. SIP Paging Adapter LEDs

The LEDs on the front of the Singlewire Paging Adapter verify the unit's operations.

#### 2.3.7.1 Confirm Power on, Network Connectivity, and Connection Speed

When you plug in the Ethernet cable or power supply:

- The GREEN/BLUE Status LED and the GREEN Paging LED both blink at a rate of 10 times per second during the initial network setup.
- The round, GREEN/BLUE Status LED on the front of the Singlewire Paging Adapter comes on • indicating that the power is on. Once the device has been initialized, this LED blinks at one second intervals.
- The square, **GREEN/AMBER Link** LED above the Ethernet port indicates that the network connection has been established. The Link LED changes color to confirm the auto-negotiated connection speed:
  - The Link LED is **GREEN** at 10 Mbps.
  - The Link LED is AMBER at 100 Mbps.
- The GREEN Paging LED comes on after the device is booted and initialized. This LED blinks when a page is in progress. You can disable Beep on Initialization on the Device Configuration page.

#### 2.3.7.2 Verify Network Activity

The square, GREEN Activity LED blinks when there is network traffic.

### 2.3.8 Announcing the IP Address

To announce the IP address for the Singlewire Paging Adapter, briefly press and then quickly release the **RTFM** switch. See Figure 2-7.

**Note** The IP address announcement can be heard if a speaker or amplified speaker is connected to the unit.

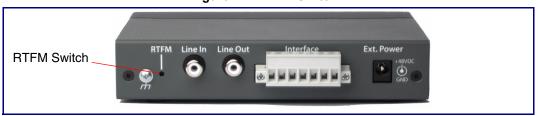

Figure 2-7. RTFM Switch

### 2.3.9 Restore the Factory Default Settings

The Singlewire Paging Adapter is delivered with factory set default values for the parameters in Table 2-3. Use the **RTFM** switch (see Figure 2-8) on the back of the unit to restore these parameters to the factory default settings.

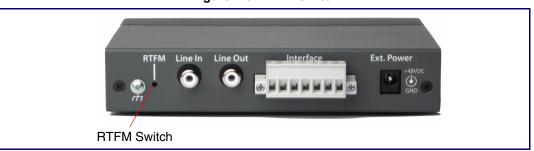

Figure 2-8. RTFM Switch

**Note** When you perform this procedure, the factory default settings are restored. The default parameters for access are shown in Table 2-3.

| Parameter                    | Factory Default Setting |
|------------------------------|-------------------------|
| P Addressing                 | DHCP                    |
| IP Address <sup>a</sup>      | 10.10.10.10             |
| Web Access Username          | admin                   |
| Veb Access Password          | admin                   |
| Subnet Mask <sup>a</sup>     | 255.0.0.0               |
| Default Gateway <sup>a</sup> | 10.0.0.1                |

| Table 2-3 | . Factory | <b>Default Settings</b> |  |
|-----------|-----------|-------------------------|--|
|-----------|-----------|-------------------------|--|

a. Default if there is not a DHCP server present.

To restore these parameters to the factory default settings:

- 1. Press and hold the **RTFM** switch until the status and paging lights come on.
- 2. Continue to press the switch until after the indicator lights go off, and then release it.
- **Note** The "Restoring Defaults" announcement can be heard if a speaker or amplified speaker is connected to the unit.
- 3. The Singlewire Paging Adapter settings are restored to the factory defaults.

# 2.4 Configure the Device Parameters

To configure the device online, use a standard web browser.

Configuration of the device is taken care of by the InformaCast server. If an InformaCast server can not be found, the device will return to factory defaults as shown in Table 2-4..

| Parameter                    | Factory Default Setting |
|------------------------------|-------------------------|
| IP Addressing                | DHCP                    |
| IP Address <sup>a</sup>      | 10.10.10.10             |
| Web Access Username          | admin                   |
| Web Access Password          | admin                   |
| Subnet Mask <sup>a</sup>     | 255.0.0.0               |
| Default Gateway <sup>a</sup> | 10.0.0.1                |
|                              |                         |

a. Default if there is not a DHCP server present.

### 2.4.1 Log in to the Configuration Home Page

- 1. Open your browser to the Singlewire Paging Adapter IP address. This can be found within the InformaCast Server Test Menu.
- **Note** If the network does not have access to a DHCP server, the device will default to an IP address of 10.10.10.10.
- Note Make sure that the PC is on the same IP network as the Singlewire Paging Adapter.
- 2. When prompted, use the following default **Web Access Username** and **Web Access Password** to access the **Home Page** (Figure 2-9):

Web Access Username: admin

Web Access Password: admin

|                               | Cybe                                                                                  | rData SWPA                                             |
|-------------------------------|---------------------------------------------------------------------------------------|--------------------------------------------------------|
| Home<br>Device Config         | Device Settings<br>Device Name:                                                       | CyberData SWPA                                         |
| Networking<br>Update Firmware | Change Username:<br>Change Password:<br>Re-enter Password:                            | admin                                                  |
|                               | Current Settings<br>Serial Number:<br>Mac Address:<br>Firmware Version:               | 233000001<br>00:20:f7:01:e7:8e<br>v3.0.0               |
|                               |                                                                                       | dhcp<br>192.168.70.48<br>255.255.240.0<br>192.168.64.1 |
|                               | DNS Server 1:<br>DNS Server 2:<br>Boot Time:<br>Current Time:                         | 192.168.65.20<br>192.168.65.10<br>2007/01/01 00:03:47  |
|                               | InformaCast Server:<br>Configuration File:<br>B'casts Accepted:<br>B'castss Rejected: | 0                                                      |
|                               | B'casts Active:<br>RTP Packets Rx'd:<br>Import/Export Setting                         | 0<br>0                                                 |
|                               | Please specify a confi<br>Browse No file sele<br>Export Configuration                 | -                                                      |
| *                             | You need to reboot for                                                                | r changes to take effect                               |

#### Figure 2-9. Home Page

3. On the **Home Page**, review the setup details and navigation buttons described in Table 2-5.

| Web Page Item         | Description                                                                                                    |  |
|-----------------------|----------------------------------------------------------------------------------------------------|--|
| Device Settings       |                                                                                                    |  |
| Change Username       | Type in this field to change the username (25 character limit).                                                                                                    |  |
| Change Password       | Type in this field to change the password (19 character limit).                                                                                                    |  |
| Re-enter Password     | Type the password again in this field to confirm the new password                                                                                                    |  |
| 0                     | (19 character limit).                                                                                                    |  |
| Current Settings      |                                                                                                    |  |
| Serial Number         | Shows the device serial number.                                                                                                    |  |
| Mac Address           | Shows the device Mac address.                                                                                                    |  |
| Firmware Version      | Shows the current firmware version.                                                                                                    |  |
| P Addressing          | Shows the current IP addressing setting (DHCP or Static).                                                                                                    |  |
| P Address             | Shows the current IP address.                                                                                                    |  |
| Subnet Mask           | Shows the current subnet mask address.                                                                                                    |  |
| DNS Server 1          | Shows the current DNS Server 1 address.                                                                                                    |  |
| DNS Server 2          | Shows the current DNS Server 2 address.                                                                                                    |  |
| Boot Time             | Shows the boot time.                                                                                                    |  |
| Current Time          | Shows the current time.                                                                                                    |  |
| nformaCast Server     | Shows the InformaCast Server IP address.                                                                                                    |  |
| Configuration File    | Shows the configuration file.                                                                                                    |  |
| 3'casts Accepted      | Shows the number of B'casts accepted.                                                                                                    |  |
| 3'casts Rejected      | Shows the number of B'casts rejected.                                                                                                    |  |
| 3'casts Active        | Shows the number of active B'casts.                                                                                                    |  |
| RTP Packets Rx'd      | Shows the number of RTP packets Rx'd.                                                                                                    |  |
| mport/Export Settings | The user can export and edit the device's configuration (in XML format), and then reload it to a device (or devices) instead of making changes through the web interface.  |  |
| Browse                | Press the <b>Browse</b> button to select a configuration file to import.                                                                                                   |  |
| Import Configuration  | Press the <b>Import Configuration</b> button to save a board configuration to the board.<br><b>Note</b> : The board will have to be reset before changes will take effect. |  |
| Export Configuration  | Press the <b>Export Configuration</b> button to download the current board configuration.                                                                                  |  |
| Save                  | Click the Save button to save your configuration settings.                                                                                                    |  |
| 0410                  | Note: You need to reboot for changes to take effect.                                                                                                    |  |
| Reboot                | Click on the <b>Reboot</b> button to reboot the system.                                                                                                    |  |

Table 2-5. Home Page Overview

### 2.4.2 Configure the Device Parameters

1. Click on the **Device Configuration** button to open the **Device Configuration** page. See Figure 2-10.

|                 | CyberData SWPA                                                           |
|-----------------|--------------------------------------------------------------------------|
|                 |                                                                          |
| Home            | Device Configuration                                                     |
| Device Config   | Miscellaneous Settings                                                   |
| Networking      | Beep on Initialization:                                                  |
| Update Firmware | Enable line-in to line-out loopback: 📃<br>Enable relay on local audio: 📃 |
|                 |                                                                          |
|                 |                                                                          |
|                 |                                                                          |
|                 |                                                                          |
|                 |                                                                          |
|                 |                                                                          |
|                 |                                                                          |
|                 |                                                                          |
|                 | * You need to reboot for changes to take effect                          |
|                 | Save Test Audio Test Relay Reboot                                        |

Figure 2-10. Device Configuration Page

2. On the **Device Configuration** page, you may enter values for the parameters indicated in Table 2-6.

| Web Page Item                       | Description                                                                                                    |  |  |
|-------------------------------------|----------------------------------------------------------------------------------------------------|--|--|
| Miscellaneous Settings              |                                                                                                    |  |  |
| Beep on Initialization              | When selected, you will hear a beep when the device initializes.                                                                                                    |  |  |
| Enable line in to line out loopback | When selected, audio is sent from the line -in to the line-out output.                                                                                                    |  |  |
| Enable relay on local audio         | When selected, the relay will be closed any time that audio is played<br>out of the line-out/page port. This setting is for legacy analog<br>amplifiers that are often connected to the page port. Analog amplifiers<br>will often have a noticeable hum if they are turned on while there is no<br>audio being played. The relay closure causes these amplifiers to turn<br>on only when audio is sent to them. |  |  |
| Save                                | Click the <b>Save</b> button to save your configuration settings.<br><b>Note</b> : You need to reboot for changes to take effect.                                                                                                    |  |  |
| Test Audio                          | When the <b>Test Audio</b> button is pressed, you will hear a voice message for testing the device audio quality and volume.                                                                                                    |  |  |
| Test Relay                          | Click on the <b>Test Relay</b> button to do a relay test.                                                                                                    |  |  |
| Reboot                              | Click on the <b>Reboot</b> button to reboot the system.                                                                                                    |  |  |

3. After changing the parameters, click the **Save** button.

### 2.4.3 Configure the Network Parameters

Configuring the network parameters enables your network to recognize the Singlewire Paging Adapter and communicate with it. Click on the **Networking** button to open the **Network Configuration** page.

|                               | CyberData S                                                                                                    | WPA                                                                         |      |  |
|-------------------------------|----------------------------------------------------------------------------------------------------|-----------------------------------------------------------------------------|------|--|
| Home                          | Network Configuration                                                                                                    |                                                                             |      |  |
| Device Config                 | Stored Network Settings                                                                                                    |                                                                             |      |  |
| Networking<br>Update Firmware | IP Addressing:<br>IP Address:<br>Subnet Mask:<br>Default Gateway:<br>DNS Server 1:<br>DNS Server 2:<br>VLAN ID (0-4095):<br>VLAN Priority (0-7):<br>DHCP Timeout<br>DHCP Timeout in seconds*: | <ul> <li>Static</li> <li>Static</li> <li>O</li> <li>O</li> <li>O</li> </ul> | DHCP |  |
|                               | * A value of -1 will retry forever                                                                                                    |                                                                             |      |  |
|                               | Current Network Settings<br>IP Address: 192.168.70.48<br>Subnet Mask: 255.255.240.0<br>Default Gateway: 192.168.64.1<br>DNS Server 1: 192.168.65.20<br>DNS Server 2: 192.168.65.10            |                                                                             |      |  |
|                               | * You need to reboot for changes to take effect<br>Save Reboot                                                                                                    |                                                                             |      |  |

#### Figure 2-11. Network Configuration Page

On the Network Configuration page, enter values for the parameters indicated in Table 2-7.

| Web Page Item            | Description                                                                                                    |
|--------------------------|----------------------------------------------------------------------------------------------------|
| Stored Network Settings  | Shows the settings stored in non-volatile memory.                                                                                                    |
| IP Addressing            | Select either <b>DHCP IP Addressing</b> or <b>Static IP Addressing</b> by marking the appropriate radio button. If you select <b>Static</b> , configure the remaining parameters indicated in Table 2-7. If you select <b>DHCP</b> , go to Step 3. |
| IP Address               | Enter the Static IP address.                                                                                                    |
| Subnet Mask              | Enter the Subnet Mask address.                                                                                                    |
| Default Gateway          | Enter the Default Gateway address.                                                                                                    |
| DNS Server 1             | Enter the DNS Server 1 address.                                                                                                    |
| DNS Server 2             | Enter the DNS Server 2 address.                                                                                                    |
| VLAN ID (0-4095)         | Enter the VLAN ID number.                                                                                                    |
|                          | <b>Note</b> : The device supports 802.11Q VLAN tagging support. The switch port connected to the device will need to be in "trunking mode" for the VLAN tags to propagate.                                                                         |
| VLAN Priority (0-7)      | Enter the VLAN priority number.                                                                                                    |
| DHCP Timeout             |                                                                                                    |
| DHCP Timeout in seconds  | Enter the desired timeout duration (in seconds) that the device will wait for a response from the DHCP server before defaulting back to the stored static IP address.                                                                              |
|                          | <b>Note</b> : A value of <b>-1</b> will cause the device to retry indefinitely and a value of <b>0</b> will cause the device to reset to a default of 60 seconds.                                                                                  |
| Current Network Settings | Shows the current network settings.                                                                                                    |
| IP Address               | Shows the current Static IP address.                                                                                                    |
| Subnet Mask              | Shows the current Subnet Mask address.                                                                                                    |
| Default Gateway          | Shows the current Default Gateway address.                                                                                                    |
| DNS Server 1             | Shows the current DNS Server 1 address.                                                                                                    |
| DNS Server 2             | Shows the current DNS Server 2 address.                                                                                                    |
| Save                     | Click the <b>Save</b> button to save your configuration settings.                                                                                                    |
| Save                     | Note: You need to reboot for changes to take effect.                                                                                                    |
| Reboot                   | Click on the <b>Reboot</b> button to reboot the system.                                                                                                    |

Table 2-7. Network Configuration Parameters

On this page:

- 1. Specify whether you use **Static** or **DHCP IP Addressing** by marking the appropriate radio button. Then, if you select Static, go to Step 2.
- 2. For Static IP Addressing, also enter values for the following parameters:
  - The Singlewire Paging Adapter's IP Address: The Singlewire Paging Adapter is delivered with a factory default IP address. Change the default address to the correct IP address for your system.

- The Subnet Mask.
- The **Default Gateway**.
- 3. Click **Save** when you are finished.
- 4. Click **Reboot** for the new settings to take effect.

### 2.4.4 Updating the Firmware

**Note** Updating from firmware versions earlier than 2.0.0 require a factory reset after the update has been completed. This is due to a change in the way that the device stores its configuration file.

To update the firmware from your computer:

1. Please contact VoIP Technical Support to obtain the latest Singlewire Paging Adapter firmware file by submitting a contact form at the following website address:

#### http://support.cyberdata.net/

2. Log in to the Singlewire Paging Adapter home page as instructed in Section 2.4.1, "Log in to the Configuration Home Page".

|                                                        | CyberData SWPA                                                                                                    |  |  |
|--------------------------------------------------------|----------------------------------------------------------------------------------------------------|--|--|
| Home<br>Device Config<br>Networking<br>Update Firmware | Upgrade Firmware<br>File Upload<br>Firmware Version: v3.0.0<br>Please specify a file:<br>Browse No file selected. |  |  |
|                                                        | System will automatically reboot after upgrading firmware Submit                                                  |  |  |

#### Figure 2-12. Upgrade Firmware Page

- 3. Select Browse, and then navigate to the location of the Singlewire Paging Adapter firmware file.
- 4. Click Submit.
- **Note** Do not reboot the board after pressing the **Submit** button.
- **Note** This starts the update process. Once the Singlewire Paging Adapter has updated the file, the **Firmware** countdown page appears, indicating that the firmware is being written to flash. The Singlewire Paging Adapter will automatically reboot when the upload is complete.

When the countdown finishes, the **Upgrade Firmware** page will refresh. The uploaded firmware filename should be displayed in the system configuration (indicating successful upload and reboot).

Table 2-8 shows the web page items on the **Upgrade Firmware** page.

| Web Page Item    | Description                                                                                            |  |
|------------------|----------------------------------------------------------------------------------------------------|--|
| File Upload      |                                                                                                    |  |
| Firmware Version | Shows the current firmware version.                                                                    |  |
| Browse           | Use the <b>Browse</b> button to navigate to the location of the firmware file that you want to upload. |  |
| Submit           | Click on the <b>Submit</b> button to automatically upload the selected firmware and reboot the system. |  |

#### Table 2-8. Firmware Upgrade Parameters

### 2.4.5 Reboot the Singlewire Paging Adapter

To reboot a Singlewire Paging Adapter, log in to the web page as instructed in Section 2.4.1, "Log in to the Configuration Home Page".

1. Click the **Reboot** button (Figure 2-13).

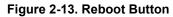

|                 | Cybe                     | rData SV               | /PA        |
|-----------------|--------------------------|------------------------|------------|
|                 |                          |                        |            |
| Home            | Device Settings          |                        |            |
|                 | Device Name:             | CyberData SWPA         |            |
| Device Config   |                          | -,                     |            |
| Networking      | Change Username:         | admin                  |            |
|                 | Change Password:         |                        |            |
| Update Firmware | Re-enter Password:       |                        |            |
|                 | Current Settings         |                        |            |
|                 | Serial Number:           | 233000001              |            |
|                 | Mac Address:             | 00:20:f7:01:e7:8e      |            |
|                 | Firmware Version:        | v3.0.0                 |            |
|                 | IP Addressing:           | dhcp                   |            |
|                 | IP Address:              | 192.168.70.48          |            |
|                 | Subnet Mask:             | 255.255.240.0          |            |
|                 | Default Gateway:         | 192.168.64.1           |            |
|                 | DNS Server 1:            |                        |            |
|                 | DNS Server 2:            | 192.168.65.10          |            |
|                 | Boot Time:               |                        |            |
|                 | Current Time:            | 2007/01/01 00:03:47    |            |
|                 | InformaCast Server:      |                        |            |
|                 | Configuration File:      |                        |            |
|                 | B'casts Accepted:        | 0                      |            |
|                 | B'castss Rejected:       | 0                      |            |
|                 | B'casts Active:          | 0                      |            |
|                 | RTP Packets Rx'd:        | 0                      |            |
|                 | Import/Export Setting    | S                      |            |
|                 | Please specify a confi   | guration file*:        |            |
|                 | Browse No file sele      | ected. Import Con      | figuration |
|                 | Event Configuration      |                        |            |
|                 | Export Configuration     |                        |            |
|                 | * You need to reboot for | changes to take effect |            |
|                 | Save Reboot              |                        |            |
|                 | Caro Hopor               |                        |            |
|                 |                          |                        |            |

Reboot button

2. Click Reboot. A normal restart will occur and you will see the following Reboot page.

Figure 2-14. Reboot Page

| CyberData SWPA              |  |
|-----------------------------|--|
| Rebooting Please Wait 00:31 |  |

## 2.5 Identifying and Testing a Device when Using InformaCast 4.0 or Later

This section describes the basic process for identifying and testing the CyberData device when using Singlewire's InformaCast software version 4.0 or later.

- **Note** If you have questions or need help, please consult your InformaCast documentation and or contact the CyberData support team.
- **Note** CyberData's support is limited to IP endpoint functionality when used with an InformaCast system.

To add the Singlewire Paging Adapter to the InformaCast server:

1. Click Edit IP Speakers on the Main Screen of the Singlewire Informacast Server Web Interface.

#### Figure 2-15. Main Screen of the Singlewire InformaCast Server Web Interface

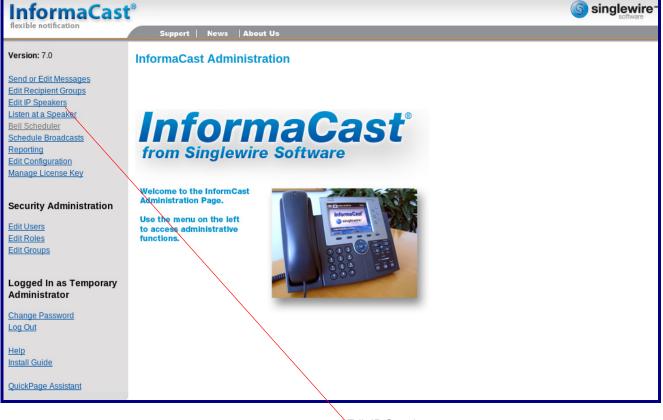

Edit IP Speakers

2. On the **IP Speaker Configuration** page, InformaCast will indicate that it has detected new speakers. Click **View**.

| InformaCast                                    | software                                                                                                    |
|------------------------------------------------|----------------------------------------------------------------------------------------------------|
| flexible notification                          | Support   News   About Us                                                                                                    |
| Version: 7.0                                   | InformaCast Administration: IP Speaker Configuration                                                                                                    |
| Send or Edit Messages<br>Edit Recipient Groups |                                                                                                    |
| Edit IP Speakers<br>Listen at a Speaker        | InformaCast has detected new IP Speakers on the network.                                                                                                    |
| Bell Scheduler<br>Schedule Broadcasts          | Filter: < no filter >      Does     Apply                                                                                                    |
| Reporting<br>Edit Configuration                | There are no IP Speakers known to InformaCast.                                                                                                    |
| Manage License Key                             | Add                                                                                                    |
| Security Administration                        | You can reboot IP speakers using these options:                                                                                                    |
| Edit Users<br>Edit Roles                       | Selected speakers Only selected speakers will be rebooted. The number of selected speakers is shown above.                                                                                                    |
| Edit Groups                                    | All speakers This will attempt to reboot all speakers that have registered with InformaCast, whether they are listed on this page or are "new" speakers.                                                                                                    |
| Logged In as Temporary                         |                                                                                                    |
| Administrator                                  | You can adjust IP speaker volume using these options:                                                                                                    |
| Change Password                                | Volume Adjustment:   < select one > 💌                                                                                                    |
| Log Out                                        | Selected speakers Only selected speakers will have their volume adjusted. The number of selected speakers is shown above.                                                                                                    |
| <u>Help</u><br>Install Guide                   | All speakers This will attempt to adjust the volume of all configured speakers.                                                                                                    |
| QuickPage Assistant                            | If you have many IP Speakers to define, they can be imported from a Comma Separated Values file, exported from a spreadsheet. Please refer to the InformaCast documentation regarding the format of the CSV file, or visit the Help Page (under "Tools") to find an Excel spreadsheet you can start |

InformaCast has detected new devices.

View

#### 3. The IP Speaker Configuration page will show four newly detected speakers. Click Test.

| InformaCast                                                                                                 | ®                         |                                                                               | singlewire* |
|----------------------------------------------------------------------------------------------------|---------------------------|-------------------------------------------------------------------------------|-------------|
| flexible notification                                                                                       | Support   News            | About Us                                                                      |             |
| Version: 7.0                                                                                                | InformaCast Admi          | nistration: IP Speaker Configuration                                          |             |
| Send or Edit Messages<br>Edit Recipient Groups<br>Edit IP Speakers<br>Listen at a Speaker<br>Bell Scheduler | <u>0</u>                  |                                                                               |             |
| Schedule Broadcasts                                                                                         | MAC address               | Registration Status                                                           | Action      |
| Reporting<br>Edit Configuration                                                                             | 0020f7002dc2              | Registered at Thu Dec 17 12:05:55 GMT-07:00 2009 (can record), IP=10.10.1.190 | Add Test    |
| Manage License Key                                                                                          | 0020f7002dc3              | Registered at Thu Dec 17 12:05:52 GMT-07:00 2009 (can record), IP=10.10.0.192 | Add Test    |
| Security Administration                                                                                     | 0020f7002dc4              | Registered at Thu Dec 17 12:06:12 GMT-07:00 2009 (can record), IP=10.10.1.191 | Add Test    |
| Edit Users                                                                                                  | 0020f7002dc5              | Registered at Thu Dec 17 12:05:59 GMT-07:00 2009 (can record), IP=10.10.0.193 | Add Test    |
| Edit Roles<br>Edit Groups                                                                                   | View configured speakers. |                                                                               |             |
| Logged In as Temporary<br>Administrator                                                                     |                           |                                                                               |             |
| Change Password<br>Log Out                                                                                  |                           |                                                                               |             |
| Help<br>Install Guide<br>QuickPage Assistant                                                                |                           |                                                                               |             |
| QuickPage Assistant                                                                                         |                           |                                                                               |             |

#### Figure 2-17. IP Speaker Configuration Page

Test

- 4. On the Test IP Speaker page, Enter a number into the Test duration field.
- 5. Click Test.
- 6. You will hear a tone from the speaker being testing.
- 7. After the test, click **Cance**l to return to the **IP Configuration** page.

| InformaCast                                                                                                    | .0                                                             |                                                                                                    | Singlewire*                        |
|----------------------------------------------------------------------------------------------------|----------------------------------------------------------------|----------------------------------------------------------------------------------------------------|------------------------------------|
| flexible notification                                                                                                    | Support   News   About Us                                      |                                                                                                    |                                    |
| Version: 7.0                                                                                                    | InformaCast Administration: Te                                 | est IP Speaker                                                                                                    |                                    |
| Send or Edit Messages<br>Edit Recipient Groups<br>Edit IP Speakers<br>Listen at a Speaker<br>Bell Scheduler<br>Schedule Broadcasts<br>Reporting<br>Edit Configuration<br>Manage License Key | IP Speaker MAC 00201<br>Registration status <sup>,</sup> Regis | 77002dc2<br>stered at Thu Dec 17 12:05:55 GMT-07:00 2009<br>Speaker's Status Page. <u>Reboot</u> Speaker.<br>(seconds, 1-300, required) |                                    |
| Security Administration<br>Edit Users<br>Edit Roles<br>Edit Groups                                                                                                    |                                                                |                                                                                                    |                                    |
| Logged In as Temporary<br>Administrator                                                                                                    |                                                                |                                                                                                    |                                    |
| Change Password<br>Log Out<br>Help<br>Install Guide<br>QuickPage Assistant                                                                                                    |                                                                |                                                                                                    |                                    |
| Test duration                                                                                                    | View Speaker's Status Page                                     | Cancel                                                                                                    | Test                               |
| No                                                                                                    | te When viewing the device's and path.                         | status page via Informacast, I                                                                                                    | nformacast links to the wrong port |
|                                                                                                    | Informacast expects our dev                                    |                                                                                                    |                                    |
|                                                                                                    | http:// <ipaddr>:10004/statu</ipaddr>                          |                                                                                                    |                                    |
|                                                                                                    | The status page is actually a                                  | at:                                                                                                    |                                    |
|                                                                                                    | http:// <ipaddr>/ (port 80)</ipaddr>                           | 1.1                                                                                                    | 1 . 1 1.                           |
|                                                                                                    |                                                                | e link to view the status page                                                                                                    | and is directed to:                |
|                                                                                                    | http://10.10.10.10:1004/statu                                  |                                                                                                    |                                    |
|                                                                                                    | The user will need to edit the                                 | he url in the address bar to:                                                                                                    |                                    |

http://10.10.10.10/

#### 8. On the IP Speaker Configuration page, Click Add to add a speaker to the InformaCast server.

| InformaCast                                                                                                 | ®                         |                                                                               | singlewire* |
|----------------------------------------------------------------------------------------------------|---------------------------|-------------------------------------------------------------------------------|-------------|
| flexible notification                                                                                       | Support   News            | About Us                                                                      |             |
| Version: 7.0                                                                                                | InformaCast Admi          | nistration: IP Speaker Configuration                                          |             |
| Send or Edit Messages<br>Edit Recipient Groups<br>Edit IP Speakers<br>Listen at a Speaker<br>Bell Scheduler | <u>0</u>                  | -                                                                             |             |
| Schedule Broadcasts                                                                                         | MAC address               | Registration Status                                                           | Action      |
| Reporting<br>Edit Configuration<br>Manage License Key                                                       | 0020f7002dc2              | Registered at Thu Dec 17 12:05:55 GMT-07:00 2009 (can record), IP=10.10.1.190 | Add Test    |
|                                                                                                    | 0020f7002dc3              | Registered at Thu Dec 17 12:05:52 GMT-07:00 2009 (can record), IP=10.10.0.192 | Add Test    |
| Security Administration                                                                                     | 0020f7002dc4              | Registered at Thu Dec 17 12:06:12 GMT-07:00 2009 (can record), IP=10.10.1.191 | Add Test    |
| Edit Users                                                                                                  | 0020f7002dc5              | Registered at Thu Dec 17 12:05:59 GMT-07:00 2009 (can record), IP=10.10.0.193 | Add Test    |
| Edit Croups                                                                                                 | View configured speakers. |                                                                               |             |
| Logged In as Temporary<br>Administrator                                                                     |                           |                                                                               |             |
| Change Password<br>Log Out                                                                                  |                           |                                                                               |             |
| <u>Help</u><br>Install Guide                                                                                |                           |                                                                               |             |
| QuickPage Assistant                                                                                         |                           |                                                                               |             |
|                                                                                                    |                           | Add                                                                           |             |

Figure 2-19. IP Configuration Page

#### 9. On the Add IP Speaker page, Fill out appropriate fields and click Add.

| InformaCast                                                                                                 | ®                           |                                                                                          |                     | Singlewire* |
|----------------------------------------------------------------------------------------------------|-----------------------------|------------------------------------------------------------------------------------------|---------------------|-------------|
| flexible notification                                                                                       | Support   News   About Us   |                                                                                          |                     |             |
| Version: 7.0                                                                                                | InformaCast Administration: | Add IP Speaker                                                                           |                     |             |
| Send or Edit Messages<br>Edit Recipient Groups<br>Edit IP Speakers<br>Listen at a Speaker<br>Bell Scheduler |                             | TestSpeaker001<br>First Test Speaker                                                     | (required)          | _           |
| Schedule Broadcasts<br>Reporting<br>Edit Configuration<br>Manage License Key                                | Dial Code:                  | 9999     (numeric shortcut for optional       0020f7002dc2     (required, 12 hex digits) | Il phone interface) |             |
| Security Administration<br>Edit Users<br>Edit Roles<br>Edit Groups                                          |                             | Cancel                                                                                   | Add                 |             |
| Logged In as Temporary<br>Administrator<br><u>Change Password</u><br>Log Out                                |                             |                                                                                          |                     |             |
| <u>Help</u><br>Install Guide<br>QuickPage Assistant                                                         |                             |                                                                                          |                     |             |
|                                                                                                    |                             |                                                                                          | A                   | dd          |

Figure 2-20. Add IP Speaker Page

Your device is now registered to the InformaCast server. You now can configure this device as part of the InformaCast system setup as required.

# Appendix A: Setting up a TFTP Server

# A.1 In a LINUX Environment

To set up a TFTP server on LINUX:

- 1. Create a directory dedicated to the TFTP server, and move the files to be uploaded to that directory.
- 2. Run the following command where /tftpboot/ is the path to the directory you created in Step 1: the directory that contains the files to be uploaded. For example:

in.tftpd -l -s /tftpboot/your\_directory\_name

### A.2 In a Windows Environment

You can find several options online for setting up a Windows TFTP server. This example explains how to use the Solarwinds freeware TFTP server, which you can download at:

http://www.cyberdata.net/support/voip/solarwinds.html

To set up a TFTP server on Windows:

- 1. Install and start the software.
- 2. Select File/Configure/Security tab/Transmit Only.
- 3. Make a note of the default directory name, and then move the firmware files to be uploaded to that directory.

# Appendix B: Troubleshooting/Technical Support

# B.1 Frequently Asked Questions (FAQ)

To see a list of frequently asked questions, go to the following URL:

http://www.cyberdata.net/products/voip/digitalanalog/singlewirepagingadapter/faqs.html

# B.2 Documentation

The documentation for this product is released in an English language version only. You can download PDF copies of CyberData product documentation by going to the following URL:

http://www.cyberdata.net/products/voip/digitalanalog/singlewirepagingadapter/docs.html

# B.3 Contact Information

| Contact                    | CyberData Corporation<br>3 Justin Court<br>Monterey, CA 93940 USA<br><u>www.CyberData.net</u><br>Phone: 800-CYBERDATA (800-292-3732)<br>Fax: 831-373-4193                                                                                                    |
|----------------------------|----------------------------------------------------------------------------------------------------|
| Sales                      | Sales 831-373-2601 Extension 334                                                                                                    |
| Technical<br>Support       | The fastest way to get technical support for your VoIP product is to submit a VoIP Technical<br>Support form at the following website:                                                                                                    |
|                            | http://support.cyberdata.net/                                                                                                    |
|                            | The Support Form initiates a ticket which CyberData uses for tracking customer requests. Most importantly, the Support Form tells us which PBX system and software version that you are using, the make and model of the switch, and other important information. This information is essential for troubleshooting. Please also include as much detail as possible in the <b>Comments</b> section of the Support Form. |
|                            | Phone: (831) 373-2601, Ext. 333<br>Email: support@cyberdata.net                                                                                                    |
| Returned<br>Matorials      | To return the product, contact the Returned Materials Authorization (RMA) department:                                                                                                    |
| Materials<br>Authorization | Phone: 831-373-2601, Extension 136<br>Email: RMA@CyberData.net                                                                                                    |
|                            | When returning a product to CyberData, an approved CyberData RMA number must be printed<br>on the outside of the original shipping package. Also, RMA numbers require an active VoIP<br>Technical Support ticket number. A product will not be accepted for return without an approved<br>RMA number. Send the product, in its original package, to the following address:                                              |
|                            | CyberData Corporation<br>3 Justin Court<br>Monterey, CA 93940<br>Attention: RMA "your RMA number"                                                                                                    |
| RMA Status Form            | If you need to inquire about the repair status of your product(s), please use the CyberData RMA Status form at the following web address:                                                                                                    |

http://support.cyberdata.net/

# B.4 Warranty and RMA Information

The most recent warranty and RMA information is available at the following website address:

#### http://support.cyberdata.net/

# Index

# **Symbols**

+48V DC power supply 10

# **Numerics**

100 Mbps indicator light 12

# A

activity light 12 address, configuration login 16 addressing DHCP 21 static 21 audio ground reference 8 audio output 8

# С

cat 5 ethernet cable 10 changing the web access password 18 Chrome (web browser) 3 configurable parameters 17, 19, 21 configuration using Web interface 15 configuration home page 16 configuration page configurable parameters 19, 21 connection options 7 connection speed 12 verifying 12 connections 7 connector (removable) 9 contact information 34 contact information for CyberData 34 **Current Network Settings 21** current network settings 21 CyberData contact information 34 CyberData support limited to IP endpoint functionality 26

### D

default gateway 14, 15 IP address 14, 15 subnet mask 14, 15 username and password 14, 15 web login username and password 16 default gateway 14, 15, 21 default gateway for static addressing 22 default login address 16 default settings, restoring 14 device configuration 18 device configuration page 18 configurable parameters 17 device configuration parameters 19 device configuration password changing for web configuration access 18 DHCP addressing 21 DHCP IP addressing 21 dimensions 3,4 DNS server 21 drivers 33

# E

ethernet port 10 export configuration button 17 export settings 17

### F

faqs 33 features 2 Firefox (web browser) 3 frequently asked questions (faqs) 33

### G

ground connection 7

### Η

home page 16

35

identifying the device (when using InformaCast 4.0) 26 identifying your product 1 import configuration button 17 import settings 17 import/export settings 17 InformaCast Add IP Speaker Page 31 IP Speaker Configuration page 27 Test IP Speaker Page 29 testing and identifying a Singlewire-enabled device 26 Informacast linking to the wrong port and path 29 input specifications 3 installation 6 Internet Explorer (web browser) 3 IP address 14, 15, 21 IP addressing 21 default IP addressing setting 14, 15

# L

line input specifications 3 line output specifications 3 line-in 7 line-out 7 link light 12 Linux, setting up a TFTP server on 32 log in address 16

### Μ

Mozilla Firefor (web browser) 3

# Ν

network activity, verifying 12 network configuration page 20 network parameters, configuring 20 network setup button 20 network, connecting to 11

### 0

orange link light 12 output specifications 3 overview 1

### Ρ

page port 8 page port output connections 7,8 part number 3 parts list 5 password login 16 restoring the default 14, 15 pdf copies 33 port ethernet 10 power connecting to 10 requirement 3 product configuring 15 product overview 1

## R

reboot 25 regulatory compliance 3 relay 8 relay contact 8 restoring factory default settings 14 RMA returned materials authorization 34 RMA status 34

# S

Safari (web browser) 3 sales 34 service 34 Singlewire Informacast Server Web Interface 26 Singlewire-enabled device how to identify 1 installation 6 static addressing 21 static IP addressing 21 status light 12 Stored Network Settings 21 subnet mask 14, 15, 21 subnet mask static addressing 22

### T

tech support 34 technical support 33 technical support, contact information 34 testing the device (when using InformaCast 4.0) 26 typical system installation 6

### U

username changing for web configuration access 18 default for web configuration access 16 restoring the default 14, 15 utilities 33

### V

verifying connection speed 12 network activity 12 network connectivity 12 VLAN ID 21 VLAN Priority 21 VLAN tagging support 21 VLAN tags 21

### W

warranty and RMA returns page 34 warranty policy at CyberData 34 web access password 14, 15 web access username 14, 15 web configuration log in address 16 web-based configuration 15 weight 3 Windows, setting up a TFTP server on 32